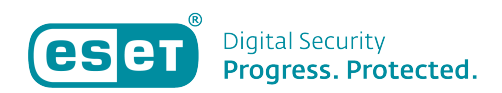

[Kennisbank](https://klantenservice.eset.nl/nl/kb) > [ESET Internet Security](https://klantenservice.eset.nl/nl/kb/eset-internet-security) > [Openen ESET-software op Windows-apparaat](https://klantenservice.eset.nl/nl/kb/articles/openen-eset-software-op-windows-apparaat)

Openen ESET-software op Windows-apparaat Mandy Vink - 2024-04-26 - [ESET Internet Security](https://klantenservice.eset.nl/nl/kb/eset-internet-security)

## **Probleem**

\* Het openen van de ESET-software op een Windowsapparaat.

## **Oplossing**

Windows 8 / 8.1

1. Open een zoekopdracht (Druk de 'Windows'knop + 'Q' op uw toetsenbord tegelijkertijd in)

2. Typ 'ESET' in het zoekveld en klik op uw ESET-product om het hoofdvenster te openen.  $\pmb{\times}$ 

## Windows 10

1. Open het onderdeel 'Verborgen pictogrammen', welke u ziet als een soort pijltje of dakje omhoog, meestal rechts onderin de taakbalk zoals op onderstaande afbeelding.

 $\pmb{\times}$ 

 2. Klik dan op het icoontje van ESET om het hoofdscherm te openen.

Of gebruik deze manier:

1. Klik op het Windows-icoon, links onderin de hoek van de taakbalk

2. Typ in de lijst die u ziet, 'Alle programma's', het zoekwoord 'ESET' en klik op uw ESET-product. Het hoofdscherm opent.

Is uw vraag hiermee niet beantwoord of uw probleem nog niet verholpen? Klik dan hier om uw vraag te stellen aan de klantenservice van ESET Nederland.

Tags eset icoon eset kwijt eset openen